# Fontasm<sub>2</sub>.

# L'éditeur de polices de caractères pour Apple IIGS

Matériel nécessaire:

Un Apple IIGS avec 1024Ko de mémoire vive. Un lecteur de disquelle 3.5 pouces 800Ko Une imprimante et son driver GS/OS (ImageWriter, LaserWriter, 3)

# Système d'exploitation:

Toute version de GS/OS.

# Compatibilité :

Fontasm est compatible avec TimeOut SuperFonts, Publish-It, GS Paint, GS Write, GraphicWriter 2.0 et 3.0, BeagleWrite WulliScribe GS), Medley, AppleWorks GS,<br>DeluxePaint, PaintWorks Gold, et tous les logiciels qui utilisent les polices de caractères QuickDraw de l'Apple IIGS.

Merci à : J.-Y. Bourdin, B. Foumier, S. Bonazza, Y. Koenig et à mes parents, pour leur aide et leur soutien.

Apple II, Apple IIGS, GS/OS, Macintosh, ImageWriter, LaserWriter sont des marques déposées Apple Computer Inc. PostScript est une marque déposée Adobe Systems. AppleWorks GS est une margue déposée Claris. BeagleWrite est une margue déposée Beagle Bros. Publish it est une margue déposée Timeworks.

© 1988 TML System, Inc. Certaines portions de ce logiciel sont sous un Copyright TML System, Inc.<br>© 1989-1990 Stephan HADINGER — © 1990 Pom's - Éditions MEV — Tous droits réservés.<br>Le logiciel et sa documentation ont été é Protection des Programmes.

# **Introduction**

Le logiciel Fontasm est un parfait complément pour tous les logiciels de traitement de textes spécifiques à l'Apple IIGS, ainsi que lous les logiciels graphiques de l'Apple IIGS, et tous les logiciels qui utilisent les<br>Tonies de caractère QuickDraw du GS. Il vous offre la possibilité d'éditer, de visualiser et de créer des fichiers de fontes au formal standard Apple, utilisables par n'importe quel programme utilisant ces fontes. Ses commandes élendues de couper/coller vous faciliteront la réorganisation des caractères dans une fonte. Une nouvelle série de commandes permet de dessiner toutes les figures géométriques de base, et même d'appliquer aux caractères des "effets spéciaux" personnalisables.

Ses seules limitations sont la mêmoire de votre ordinateur, et la taille (corps) des caractères qui ne doit pas dépasser une matrice de 128 \* 128 points.

Fontasm vous permettra de pousser votre traitement de textes jusqu'à la limite de ses possibilités, notamment en corrigeant loules les fontes que vous possédez déjà afin de supprimer tous les défauts de justification qui apparaissaient lors des impressions en "Qualité supérieure".

Son option de fonte auxiliaire vous permettra même de créer des fontes mixtes contenant certains caractères d'une fonte et d'autres caractères d'une autre fonte.

En bonus, Fontasm vous aidera à Imprimer facilement et rapidement votre collection complète de fontes, à convertir les fontes Macintosh au format Apple IIGS, et il est totalement compatible avec les fontes Publish-It.

# **Chapitre** 1

# A propos des fontes

Les fontes sont des fichiers GS/OS (de type \$C8 ou FON) qui ont l'icône fonte sous le Finder. Chaque fonte contient normalement un jeu de caractères complet comprenant les caractères standards ASCII, plus des caractères spéciaux du genre de ceux du Macintosh, des caractères internationaux, des logos ou des Icônes.

Le format des fichiers fontés à été défini par Apple Computer, donc il est commun à tous les traitements de textes spécifiques à l'Apple IIGS (sauf GraphicWriter 1.0). Cela a permis d'éviter le chaos des différents<br>formats de fontes qui à existe sur l'ancien Apple II.

Afin d'utiliser vos fontes dans un programme quelconque, vous devez toutes les copier dans le dossier SYSTEM/FONTS/ de votre disque de démarrage, puis redémarrer le système afin que GS/OS les reconnaisse. Cependant cela ne s'applique pas à Fontasm lui-même parce qu'il est capable d'utiliser n'importe quelle fonte dans n'importe quel dossier.

# 1.2 Terminologie

Les fontes sont divisées en plusieurs catégories appelées Familles. Une famille contient toutes les fontes au ont la même typographie, par exemple : Helvetica, Times, Script,..

N.B. le nom de la famille, inscrit à l'intérieur du fichier fonte lui-même, est à distinguer du nom du fichier dans lequel se trouve la fonte. Les noms des fichiers n'ont avanne importance si ce n'est d'empêcher l'utilisateur de se perdre parmi toutes les fontes au i possède.

Chaque famille possède un unique numéro d'identification appelé Numéro de famille, par exemple 21 pour Helvelica, -2 pour Shaston,...

Différentes fontes d'une même famille doivent avoir le même numéro de famille et exactement le même nom (chaque lettre majuscule ou minuscule, chaque chiffre et chaque espace compte). Vous ne devez tamats utiliser des fontes ayant le même numéro mats pas le même nom ou vice versa, sous petné de causer une confusion complète au sein de votre traitement de textes.

Dans une famille donnée, les fontes ont généralement plusieurs tailles (ou corps) qui représentent la taille des caractères qu'elles contiennent (généralement entre 9 et 36). La taille est un entier positif complé en points typographiques. Un point représente environ 0.35 mm (1/72 pouce). Cependant le corps est un nombre purement théorique que le créateur de la fonte a tixé arbitratrement et que vous pouvez changer à tout moment. Il peut ne pas représenter la taille réelle des caractères. Ainsi une fonte de corps 9 peut être plus grande qu'une fonte de corps 12 d'une quire famille.

Attention : vous devez toujours maintenir une cohérence dans une famille vis-à-vis des corps. Différentes fontes d'une famille ont des corps qui représentent la taille des unes par rapport aux autres. Ainsi il est très important que les tailles théoriques et les tailles réelles soient proportionnelles. Par exemple la fonte Helvetica 24 doit toujours être deux fois plus grande que Helvetica 12, et Times 18 à peu près 1.5 fois plus grande que Times 12.

Une fonte d'une famille et d'un corps donnés, peut encore subtr des modifications de style. Il s'agit d'une modification dans le dessin du caractère, tel Bold (gras), Underline (souligne), Ilalic (italique), Ouiline (relie cumulables ; mais vous n'aurez normalement pas à vous en occuper puisque l'édition des fontes se fait pratiquement toujours en Plain (normal), c'est à dire sans modifications de styles, ces dernières n'étant appliquées que par le traitement de textes.

### 1.3 L'impression sur ImageWriter, une mise en garde

Si vous utilisez l'imprimante ImageWriter ou tout autre équivalent (à l'exclusion des imprimante PostScript comme la LaserWriter) vous devez être vigilant quant à la taille théorique de fontes. Si vous choisissez l'impression en qualité normale (Better Color) ou brouillon (Draft) il n'y a aucun problème. Mais dès que vous sélectionnez la qualité supérieure (Better Text), le Font Manager substituera à la fonte courante une fonte de la même famille mais de corps double (s'il existe), puis doublera la densité d'impression (144 points par pouce au lieu de 72) pour obtenir une meilleure qualité d'impression. Vous devez donc maintenir une correspondance très stricte entre les fontes du corps que vous utilisez et celles du corps double sous peine d'avoir des surprises à l'impression et des erreurs de justification, même si tout a l'air correct à l'écran. Cela peut provenir du fait que la largeur des caractères de la fonte dont vous vous servez n'est pas exactement la moitié de la largeur des caractères de la fonte de corps double (ce qui est le cas même pour les fontes fournies par Apple, StyleWare ou en domaine public). Pour<br>réparer cela choisissez l'option "Ajuster un couple de fontes" (section 9.3)

Attention : pour obtenir une bonne qualité d'impression, correspondant à ce que vous avez à l'écran, choisissez toujours l'option condensé verticalement (vertical condensed) dans la fenêtre mise en page (page layout) de votre traitement de textes. Si vous ne choisissez pas cette option, dans 98% des cas, les caractères seront deux fois trop hauts ; mais si vous la choisissez vous aurez une qualité semblable à celle du Macintosh : la plupart des fontes de caractères pour l'Apple IIGS sont des conversions des fontes Macintosh.

#### 1.4 L'impression sur LaserWriter, une mise en garde

Si vous utilisez l'imprimante LaserWriter, LaserWriter plus, LaserWriter II où fout autre imprimante PostScript, vous ne devez jamais modifier les fichiers fontes des fontes qui sont aussi incluses dans voire imprimante en tant que fontes PostScript.

Quand il écrit à l'écran, le Traitement de textes utilise des fontes bitmap, c'est-à-dire que le dessin des caractères est défini par une matrice de points. À l'opposé les fontes intégrées à l'imprimante laser sont définies vectoriellement ce qui permet de dessiner les fontes dans n'importe quel corps avec toujours la même résolution de 300 points par pouce. Donc si vous modifiez des caractères d'un fichier fonte dont la fonte est aussi intégrée dans l'imprimante laser, ces modifications apparaîtront à l'écran mais pas sur l'imprimante. Vous aurez des différences entre ce que vous voyez à l'écran et ce qui est effectivement

Imprimé.

Finalement, ne modifiez pas les familles de fontes qui sont intégrées dans votre imprimante PostScript. Ces familles sont

**IaserWriter** 

Times (numero de famille = 20) |<br>| Helvelica (21)<br>|Courrier (23) LaserWriter Plus, les précédentes plus<br>| New Century Schoolbook (34),<br>| ITC Bookman (14),<br>| ITC Avant Garde (33). Helvetica Narrow (15). Palatino (16). ITC Zapf Chancery (18). ITC Zapf DingBals (13).

> NB : si vous souhaitez utiliser cas fontes sur une imprimante matricielle, et les modifier pour ce faire, nous recommandons de changer leur nom et leur numéro de famille.

**Chapitre 2** 

# Une rapide prise en main

# 2.1 À partir du Finder

Cancez le système à partir de votre disque système : le Finder devrait apparaître. Insérez la disquette contenant Fontasm. Deux tcônes apparatssent au milieu du bureau : faites un double-clic sur l'icône Fontasm.

# 2.2 Éditer une fonte

Patientez quelques instants. Vous devriez voir la fenêtre de présentation puis après quelques secondes un<br>fond bleu clair. Cliquez sur "Fichiers", puis sur "Ouvrir" dans la barre de menus. Une fenêtre s'ouvre : cliquez sur "Exemple. 18". Une fenêtre avec une barre horizontale vous annonce que Fontasm travaille, enfin la fenêtre de sélection apparaît.

La fenêtre de sélection montre trois lignes de huit caractères. Le code ASCII de chaque caractère est affiché au dessus de chaque rectangle, et le caractère est dessiné dans ce rectangle. Vous pouvez utiliser l'ascenseur de droite pour vous déplacer dans la fonte. Lorsqu'un rectangle est de couleur verte cela<br>signifie que le caractère correspondant est actuellement non défini. Lorsque vous avez choisi votre caracière falles un double clic dessus. Vous êtes alors dans la fenêtre d'édition du caracière.

Vous dessinez dans la grande fenêtre de gauche, landis que la fenêtre. Wue réduite, vous montre le dessin<br>du caractère tel qu'il sera imprimé, et que la fenêtre "Tampon" ne sert que pendant les opérations de<br>couper/coller. une zone de la même couleur. Si vous voulez remplir un reclangle entier, appuyéz sur "Pomme ouverte? cliquez sur un coin de votre rectangle, relâchez la touche "Pomme ouverte" puis ameniez la souris qui coin-<br>cliquez sur un coin de votre rectangle, relâchez la touche "Pomme ouverte" puis ameniez la souris qui coin-<br>clique Si à un moment ou à un autre vous avez fait une erreur, vous pouvez toujours revenir en arrière en sélectionnant l'option "Annuler" dans le menu "Edition", Si vous êtes satisfait de votre dessin ou si vous déstrez annuler l'édition, cliquez dans la case de fermelure de la fenêtre. Fontasm vous demande si vous voulez conserver le caractère avant de quitter l'édition, Répondez par "Oui" ou par "Non", ou cliquez dans "Annuler" pour relourner à l'édition. Si vous quittez l'édition, vous revenez à la fenêtre de sélection, Vous pouvez ainsi modifier aulant de caractères que vous désirez. Pour avoir une vision d'ensemble de la fonte, choisissez "Afficher la fonte" dans le menu "Fonte". Pour sauver la fonte sélectionnez "Sauver" ou "Sauver sous..." dans le menu "Fichier". "Sauver" sauve la fonte en remplaçant l'ancien fichier, landis que "Sauver sous..." vous demande le nouveau nom de fichier pour la fonte ou le nouveau disque sur lequel sauver la fonte.

Pour éditer d'autres fontes, fermez d'abord la fonte courante en cliquant dans la case de fermeure de la fenêtre de sélection, puis chargez la nouvelle fonte par l'option "Ouvrir, si du menu "Fichier" Pour retourner au Finder, sélectionnez l'option "Quitter" du menu "Fichier"

#### 2.3 Imprimer des fontes

Quand votre fonte est chargée sous Fontasm, choisissez l'option "Afficher la fonte" du menu Fonte Avant de lancer l'impression choisissez votre imprimante dans l'option "Choix de l'imprimante..." du menu à Fichier, sélectionnez l'option "Format d'impression..." ("Page Layout") du même menu, cliquez sur "Condensé vertical" ("Vertical condensed"). Vous pouvez aussi cliquer sur "réduction 50%" ("50% réduction") si vous voulez une impression en réduction. Cliquez sur 'OK' puis prenez l'option "Imprimer..." du menu "Fichier". Quelle que soit la qualité d'impression que vous demandiez, Fontasm la remplace par la qualité Brouillon qui en l'occurrence donne les meilleurs résultats ; cela n'est pas vrai dans les traitements de textes. Cela ne s'applique pas à l'imprimante laser pour laquelle il n'existe qu'une seule qualité d'impression.

Après que vous avez cliqué sur "OK", Fontasm vous demande si vous imprimez avec une réduction d' 50%, Fontasm peut normalement le déterminer automatiquement avec les imprimantes ImageWriter ous LaserWriter mais pourrait être induit en erreur si vous utilisez des imprimantes non-Apple (ce qui ne dévrait pourtant pas arriver, mais on ne sait jamais...). Assurez vous que l'imprimante est bien branchée et cliquez sur "OK" pour lancer l'impression.

Pour visualiser ou imprimer d'autres fontes, cliquez dans la case de fermeture de la fenêtre puis prenez l'option "Afficher une fonte..." dans le menu "Utilitaires". Enfin sélectionnez la commande "Quitter" du menu "Fichier" pour revenir au Finder.

# **Chapitre 3**

# Généralités

# **3.1 L'installation**

.<br>Pour Installer Fontasm sur le volume GS/OS de votre choix, lancez la disquelle Fontasm. Quand vous<br>arrivez sur le "bureau" du GS, failes un double clic sur l'icône "Installer", puis suivez les instructions de l'Insialler

### 3.2 Version du système

Fontasm nécessite n'importe quelle version de GS/OS. Si le système que vous utilisez est trop vieux, Fontasm vous le signale et vous demande de redémarrer le sysième.

NB : la disquette Fontasm contient une version très réduite de GS/OS, version 5.0 française. Cette version suffit pour Fontasm, mais nous vous recommandons de vous procurer le système complet, avec sa documentation, auprès d'Apple France.

### 3.3 Travaillez toujours sur des copies

Fontasm n'est pas protégé contre la copie donc la première chose que vous devez faire lorsque vous recevez ce programme est de le copier sur une autre disquette et de conserver la disquette originale dans un endroit sûr. Ne travaillez que sur votre copie, un accident est si vite arrivé.

De même ne travaillez que sur des copies de vos fontes, ce qui vous offrira la possibilité de revenir en arrière en cas d'accident.

### 3.4 Gestion des erreurs

Quand une erreur intervient, Fontasm la signale par une fenêtre d'alerte. Les erreurs peuvent être de trois<br>types : soit des erreurs GS/OS comme "Protection d'écriture", soit des erreurs en provenance d'outils<br>comme "Plus

différents de gravité pour les erreurs.

SI la première ligne de la fenêtre d'alerte contient "Erreur" ou "Erreur disque", cela signifie que Fontasme.<br>Si la première ligne de la fenêtre d'alerte contient "Erreur" ou "Erreur disque", cela signifie que Fontasme<br>Si

#### 3.5 La fonte auxiliaire

Fontasm yous offre une commande assez pratique qui permet de copier la fonte courante dans une fonte auxiliatre (cf. section 6.9). Cette fonte auxiliatre ne sera pas effacée même si vous chargez d'autres fontes, et ce tant que vous ne l'aurez pas explicitement demandé. Ensuite, à partir de n'importe quelle fonte, vous aurez la possibilité de rappeler individuellement des caracières de la fonte auxiliaire. C'est très<br>pratique pour créer des fontes mixies contenant des caracières d'une fonte et d'autres d'une autre fonte.

# 3.6 L'espace collant

Chaque fonte devrait contenir un espace collant (code ASCII = 202) en plus de l'espace normal (code ASCII = 3.2), ce qui n'est hélas pas toujours le cas. L'espace collant s'utilise comme l'espace normal mais , deux mots reliés par un espace collant ne seront jamais séparés en fin de ligne. Par exemple il n'est pas<br>Souhaitable que dans le nom 'APPLE II', les mots 'APPLE' et 'II' soient séparés, 'APPLE' étant en fin de ligne et 'II' au début de la ligne suivante.

Chaque fois que Fontasm délècie que l'espace collant n'est pas défini, il ouvre une fenêtre vous<br>démandant d'entrer la largeur en pixels de l'espace normal et/co de l'espace collant. Cela est équivalent à<br>la commande "Espa

# 3.7 Les caractères non définis

Fontasm vous permet d'éditer les 256 caractères que peut contentr une fonte. Mais un certain nombre de les<br>caractères restent indéfinis ce qui a l'avantage de ne pas gaspiller de la ploce sur disque et en mémoire. Si un traitement de textes demande d'afficher un caractère indéfinit celul of est remplacé par le<br>caractère de remplacement. Ce caractère est situé en première position dans la fenêtre de selection len haut à gauche lorsque l'ascenseur de droite est tout en haut), à la place du caractère de code ASCII = 0 et porte le nom "indéfini".

### 3.8 Les menus

La barre de menus de Fontasm vous offre plusieurs menus qui sont décrits en détails dans les chapitres suivants. Tous les menus sont spécifiques à Fontasm, sauf le menu "Edition" qui peut aussi être employé avec les accessoires de bureau, et le menu Pomme. Le menu Pomme contient tous les accessotres de bureau (NDA), ainsi que les commandes "À propos de la fondation<br>Fontasm...", qui affiche le numéro de version et le copyright, "640 \* 200" et 1320 \* 200" qui permeilent. de changer de mode graphique. Les deux dernières commandes ne sont accessibles qu'à partir de

# 3.9 La hauteur de la fonte

Tous les caractères d'une même fonte ont la même hauteur (en pixels), même si leurs dessins n'utilisent pas toute cette hauteur, l'espace restant étant rempli de blanc. Ainsi dans un traitement de lextes jous les caractères d'une fonte donnée occuperont le même espace vertical, les majuscules comme les minuscules et les caractères internationaux. la hauteur d'une fonte est une constante que vous ne pouvez modifier que par la commande "Changer la"<br>hauteur" du menu "Fonte". Cette opération demande quelques secondes, il est préférable de prévoir plus. large et de dessiner les caractères dans la partie haute de la fonte, puis de diminuer la hauteur de la fonte après.

Attention : les modifications de la hauteur de la fonte agissent sur les lignes du bas. Par exemple, le fait de passer d'une hauteur de 10 pixels à 8 pixels ne conserve que les 8 lignes supérieures et, détruit les 2 lignes inférieures. Repasser de 8 à 10 ajoute deux lignes en bas. La houteur minimale est 2, la maximale est 128.

# **Chapitre 4**

# Le menu "Fichier"

Ce menu est toujours accessible et contient toutes les commandes de gestion de fichiers et d'impression.

### 4.1 'Nouveau"

L'option "Nouveau" ouvre une fonte vide pour que vous puissiez créer une fonte en partant de zéro.

# $4.2$  "Ouvrir..."

L'option "Ouvrir..." vous demande de sélectionner un fichier fonte et le charge.<br>La fenêtre standard de sélection de fichier apparaît en vous demandant de cliquer (double-clic) sur la fonte d charger. Vous pouvez le choisir dans n'importe quel dossier pas seulement dans le dossier 'FONTS'. Une fois la fonte chargée Fontasm travaille dessus pendant une ou deux secondes et affiche la fenêtre de sélection de caractères.

# 4.3 "Fermer la forme"

Choisissez cette option quand vous avez fini d'éditer une fonte ou si vous voulez en charger une autre. L'option "Version précédente" rappelle en mémoire la version originale de la fonte sur le disque.

### 4.4 "Version précédente"

Cêtte commande permet de recharger la version précédente de la fonte, c'est-à-dire celle qui se trouve sur disque, et ainsi d'annuler toutes les dernières modifications que vous avez faites à partir de la dernière squvegarde. Une fenêtre d'alerie vous demande de confirmer l'annulation des dernières modifications.

#### 4.5"Sauver"

Utilisez cette commande pour sauver la fonte en cours d'édition, en réécrivant sur la fonte originale. Si yous voulez la sauver dans un autre fichier ou sur un autre disque utilisez la commande suivante.

#### 4.6 "Sauver sous...

Cette commande sauve la fonte en cours d'édition en demandant au préalable où écrire le fichier et sous quel nom.

### 4.7 "Choix de l'imprimante..."

Cette option affiche la fenêtre standard de sélection d'imprimante, vous demandant quelle imprimante et quelle Interface utiliser ou, si vous passez par AppleTalk, votre nom d'utilisateur.

Prenez toujours cette option avant d'effectuer une quelconque impression pour vous assurer que Fontasm salt bien quelle imprimante vous avez.

Note : cette option est maintenant avec 65.0S depuis la version 5.0, la sélection se faisant désormais par le Tableau de Bord du menu Pomme, cependant cette option est maintenue pour la compatibilité avec d'anciennes versions du système d'exploitation.

### 4.8 "Format d'impression..."

Cela affiche la fenêtre standard de mise en page. Sélectionnez toujours cette option avant d'imprimer quoi que se soit pour vous assurer que la taille du papier affichée est bien celle que vous utilisez.

#### 4.9 "Imprimer..."

Cette commande imprime la fenêtre au premier plan si elle est imprimable. Elle appelle la fenêtre standard d'impression et vous demande la qualité d'impression à utiliser.

Les seules fenêtres imprimables sont la fenêtre d'édition du caractère (chapitre 7) et la fenêtre d'affichage de la fonte complète (sections 6.1 et 9.1). Référez vous à ces paragraphes pour savoir quels paramètres utiliser.

### 4.10 "Quitter"

Cette commande vous fait quitter Fontasm et retourner au Finder. Si vous avez modifié la fonte courante et ne l'avez pas sauvée, Fontasm ouvre une fenêtre vous demandant si vous voulez la sauver ("OUI") ou non ('NON'), ou si vous voulez retourner à l'édition ('Annuler').

# **Chapitre 5**

# Le menu "Edition"

Ce menu contient les commandes de couper/coller, copte, effacement et annuiation. Elles sont actives uniquement sur la fenêtre de sélection de caractère (section 6.11) et sur la fenêtre d'édition de caractère (chapitre 7). Dans le premier cas la mémoire tampon n'est pas visible, mais dans le second elle est annunc représentée dans la tenêtre "Tampon". Les commandes "Annuler" et "Ajoujer", ne sont actives que dans ce second cas.

# 

Quand vous dessinez un caractère, cette option annule la dernière opération et ramène le dessin tel qu'il élait juste avant cette opération.

# 5.2 "Couper"

Cette option copie le caractère courant dans la mémoire tampon et l'efface

### 5.3 "Copier"

Cette option copie le caractère courant dans la mémoire tampon et le laisse inchangé,

# 5.4 "Coller"

Cette option copie la mémoire tampon dans le caractère courant, effaçant l'ancien caractère, et laisse le lampon inchangé.

## 5.5 "Effacer"

Cette option efface le caractère courant. Un équivalent clavier est "Pomme-Ouverte" - "Del"

# 5.6 "Ajouter"

l'option Ajouter n'est aelive qu'avec la fenêtre d'édition de caraelère (section 6.111. Elle agit de <sup>10</sup> même manière que "Coller" mais elle effectue un OU logique entre les pixels du caractère courant et ceux de la mémoire tampon, en plaçant le résultat dans le caractère courant. Cela signifie qu'un pixel sera noir si le même pixel du caractère courant l'est OU si celui de la mémoire tampon l'est ; sinon il sera blanc. Cetle commande est intéressante pour accentuer des lettres. Vous dessinez une fois pour toules l'accent, vous le copiez dans la mémoire tampon avec "Copier", vous appelez une par une toutes les lettres à accentuer, cliquez sur "Ajouter" pour ajouter l'accent, et le tour est joué.

# **5.7"Séledionner tout"**

Celte commande sélectionne tous les caractères de la fonte.

# **5.8 Les accessoires de bureau (New DeskAccessories)**

Ils sont accessibles par le menu Pomme et peuvent utiliser toutes les commandes standards du menu "Edillon" sauf "Ajouter" qui est spécifique à Fontasm. . .

Page 9

 $\mathcal{Z}$  .

# **Chapitre 6**

# Le menu "Fonte"

ce menu contient toules les commandes de gestion de la fonte qui peuvent être sélectionnées uniquement s'il y a une fonte en mémoire.

# 6.1 "Afficher la fonte"

Cette option affiche en intégralité la fonte courante. La première ligne contient le nom de la fonte, son corps et son numéro de famille. Les lignes suivantes montrent les caracières de la fonte tels qu'ils apparaîtront sur l'écran de votre traitement de textes. Les espaces et caractères non définis ne sont pas représentés. Le dernier caractère est le caractère de remplacement pour les non-définis.

Vous pouvez facilement imprimer cette fenêtre pour mettre sur papier votre collection complète de fontes par exemple.

Tout d'abord choisissez les commandes "Choix de l'imprimante", puis "Format d'impression..." dans menu "Fichier". Dans cette dernière, choisissez la taille de papier voulue, et sélectionnez l'option Condensé Vertical (Vertical Condensed) pour que les caractères aient un bel aspect. Cette mesure s'applique aussi<br>Jors de l'Impression à partir d'un traitement de textes, que se soit avec l'ImageWriter ou la LaserWriter. Vous pouvez ou non choisir la Réduction 50%.

Finalement sélectionnez l'option "Imprimer..." du menu "Fichier". Choisissez le nombre de copies désirées. Vous n'avez pas besoin de choisir l'impression en couleurs avec l'ImageWriter II.

Si vous imprimez sur l'ImageWriter (I ou II) ou tout autre équivalent, prenez la qualité brouillon, si vous en prenez une autre Fontasm remettra automatiquement la qualité brouillon.

Après avoir cliqué sur "OK", Fontasm affiche une nouvelle fenêtre vous demandant si vous avez choisi une Impression à 50%, ce qui lui permet d'imprimer deux fois plus de caractères par ligne. Assurez vous que voire imprimante est branchée et que le papier est en place, cliquez sur "OK" ou A appuyez sur 'RETURN' pour lancer l'impression ; ou cliquez sur 'Annuler' pour annuler l'impression.

.<br>Note : assurez-vous que vous avez suffisamment de mémoire avant de lancer une impression. Une impression normale nécessite environ 64Ko et une impression 50% environ 128Ko (pour afficher la mémoire disponible, utilisez l'option RAM-DISK du Tableau de bord, ou un accessaire de bureau adéquat).

Note pour les utilisateurs d'ImageWriter : l'impression en mode Réduction 50% a la même résolution (144 points par pouces) qu'une impression en qualité supérieure (Better Text) d'un traitement de textes, et l'impression normale la même résolution (72 points par pouces) qu'une impression en qualité standard (Better Color).

# 6.2 "Vue détaillée..."

Cette option est similaire à la précédente mais la fonte est affichée de manière beaucoup plus détaillée et aple au classement des fontes. Chaque caractère apparaît dans un cadre surmonté de son caractère système et de son code ASCII en hexadécimal correspondants.

L'impression de cette fenêtre se fait de la même manière que la fenêtre de la commande précédente, et les directives d'impression sont les mêmes. Fontasm tient aussi compte de la taille du papier que vous utilisez et que vous déclarez dans l'option "Format d'impression..." (section 4.8), et imprime automatiquement sur plusieurs pages si cela est nécessaire.

Avant de lancer l'impression, Fontasm vous demande si vous effectuez une impression à 50%, ce qu'il pour déterminer avec les drivers standards ImageWriter ou LaserWriter, mais qu'il pourrait ne pas<br>déterminer avec d'autres drivers plus exotiques. Si vous imprimez à 50%, il est préférable de mettre la<br>Jonie SHASTON 16 dan mellleure qualité d'impression des en têtes.

#### D'autres styles seront peut-être définis ultérieurement.

Cette option vous permet de créer des fonte pré-stylées, par exemple déjà soulignées. Ensuite si vous demandez du texte souligné, le traitement de textes ne le soulignera pas lui-même mais appellera la fonte pré-soulignée. Cependant il n'a aucun moyen de supprimer une modification de style comme supprimer le soulignage, donc conservez toujours une version non stylée de la fonte.

Cette fonction peut être intéressante mais il n'est normalement pas nécessaire d'y faire appel. Il est souvent préférable de laisser au traitement de textes le soin de styler une fonte.

#### 6.4.5 Type

Ce champ contient normalement le type de la fonte, cependant il n'est pour l'instant pas utilisé par l'APPLE IIGS. Je donne quand même la possibilité de le changer si la situation venait à changer.

#### 6.4.6 Houteur

Ce champ contient la hauteur de la fonte courante (cf. section 3.10), mais ne peut pas être modifié. Pour le changer passez par la commande "Changer la hauteur" du menu "Fonte".

#### 6.4.7 Crête et Pied

Une fonte a une hauteur constante, cela signifie que tous les caractères d'une fonte occupent le même espace vertical. Une fonte comprend aussi une ligne de base qui est à la même place pour tous ses caractères. C'est sur cette ligne horizontale que le traitement de textes écrit, et c'est la frontière entre la partie haute des lettres et les jambages. Les lettres majuscules se situent généralement tout entières au dessus tandis que des minuscules telles que 'j' ou 'g' peuvent descendre en dessous. C'est aussi la<br>position de cette ligne qui indique au traitement de textes où placer la ligne de soulignement (1 pixel en dessous de cette ligne).

Les champs Crête et Pied permettent de bouger cette ligne. Crête est la distance en pixels entre le haut de la fonte et la ligne de base, Pied est la distance entre la bas de la fonte et cette ligne. Fontasm veille foujours à ce que la relation Hauteur = Crête + Pied soit vérifiée.

#### 6.4.8 Interligne

C'est l'espace vertical entre deux lignes en pixels, compris entre 0 et 128. Cette information est purement consultative et un logiciel peut ne pas en tenir compte.

#### 6.4.9 Changement de type

Fontasm vous permet de sauver vos fontes en tant que fontes Apple (type de fichier \$C8) ou en tant que fichier compatible Publish-It (type de fichier \$F7). Cliquez simplement sur le type que vous souhaitez.

# 6.5 "Afficher les caractéristiques"

Cette commande affiche les caractéristiques techniques de la fonte. Ces informations ne vous seront normalement pas utiles et vous devrez vous reporter aux documentations techniques d'Apple pour leur signification.

# 6.6 "Afficher les largeurs"

Cette commande affiche les largeurs de tous les caractères définis de la fonte courante dans le fichier de sortie courant (section 9.5).

tar est la largeur du caractère, Kern est la position du premier pixel noir par rapport à l'origine du caractère. Pix est la taille du caractère i e. la distance qui sépare le pixel noir le plus à droite de celui le plus à gauche.

# 6.7 "Fichier de sortie"

Permet de choisir le fichier de sortie pour "Afficher les largeurs" (section précédente), voir la section 9.5.

# 6.8 "Copier dans la fonte auxiliaire"

Cette option copie les caractères sélectionnés dans la fonte auxiliaire (cf. section 3.5). Sélectionnez tous les caractères pour copier la fonte toute entière. Elle n'est accessible que si la fonte auxiliatre est vidé,

# 6.9 "Effacer la fonte auxiliaire"

Cette option efface de la mémoire la fonte auxiliaire si elle n'est pas déjà vide

### 6.10 "Compléter avec la fonte auxiliaire"

Cette option remplace les caractères non définis de la fonte courante par les caractères correspondants de la fonte auxiliaire si ces derniers sont définis.

# 6.11 La fenêtre de sélection

Cette fenêtre contient lous les caractères de la fonte mais n'en affiche que trois lignes de huit à la fois, les petits rectangles horizontaux contiennent les code ASCII de chaque caractère tandis que les grands rectangles contiennent les caractères. Une couleur unle verte signale que le caractère n'est pas définilorsque vous l'ouvrez pour la première fois, elle montre les lettres majuscules (codes ASCII de 64 à 78)<br>mais l'ascenseur de droite permet de se déplacer dans la fonte.<br>Si vous cliquez sur un caractère il apparaît en inver apparaît en inverse, tapez sur 'RETURN' pour l'éditer ou faites tout simplement un double-clic dessus, la fenêtre d'édition du caractère apparaîtra (chapitre 7).

La fenêtre de sélection offre une nouvelle possibilité. Vous pouvez maintenant sélectionner une série de caractères. Pour cela, cliquez sur le premier caractère, maintenez le bouton appuyé, déplacez la souris sur le dernier caractère et relâchez le bouton. Tous les caractères situés entre ces 2 caractères sont sélectionnés et apparaissent en inverse. Si vous sortez la souris de la fenêtre de sélection, son contenu défile automatiquement. Le fait de cliquer sur un caractère désélectionne tous les caractère qui l'étaient

précédemment.<br>Toutes les commandes d'altération de la fonte (copier en fonte auxiliaire, décaler, fonte non-proportionnelle, déformation et effets spéciaux) n'agiront que sur les caractères sélectionnés, si vous voulez modifier la fonte toute entière sélectionnez tous les caractères (cf. 5.7).

# **Chapitre 7 La fenêtre d'édition de caractère**

# **7.1 Les fenêtres**

lorsque vous sélectionnez un caractère, la fenêtre de sélection disparaît et cède la place à trois autres fenêtres. Ces fenêtres peuvent être déplacées n'Importe où sur l'écran.

### 7.2 **10 fenêtre "Vue réduite"**

Cette fenêtre présente une vue d'ensemble réduite du caractère en cours d'édition.

# 7.3 La fenêtre **"Tampon"**

C'est la mémoire tampon qui sert dans les opérations de couper/coller (cf. chapitre 5).

### 7A **La fenêtre** *d'*édition

C'est la grande fenêtre de gauche. Dans la barre de litre se trouve le caractère courant ainsi que son code ASCII. Vous pouvez redéfinir la taille de la fenêtre en cliquant dans son coin inférieur droit, ou vous déplacer à l'aide des ascenseurs si le caractère ne tient pas tout entier dans la fenêtre. Celte fenêtre offre, en outre, une nouvelle barre de menus qui s'ulilise exactement comme la barre de menus système.

### ,,':",0f7f~{~~t~~~~:;\_:',ù,~~' .." \_ **7.4.1 La** %onede dessin

":-""'/r;~ '·'f;;·:~~·;';~i~~:~:;~~"" :~ ;~> ..t,":,;: .," .~ '<:«~;':~:i}j: :~·(,:;~;}rif,.·~ ':'),, " ',,. . . Le caractère est dessiné dans le grand rectangle noir. Sa hauteur est celle de la tonte et, sa largeur est la largeor,màxlmale possible: 128 pixels.

La ligne' verte horizontale avec deux Rèches verles à ses extrémités est la ligne de base Icf. section 6.4.71. La ligne verticale verte avec des Rèches à ses deux extrémités est la ligne d'origine du caractère. C'est l'intersection entre *cene* ligne et la ligne de base qui définit le point origine du caractère. Quand un caractère est dessiné, le point origine coïncide avec la position courante du crayon de QuickDraw Il. Cetle ligne se situe généralement à gauche du caractère mais peut être placée n'importe où. Un caracfère peut donc très bien empiéter sur les caractères précédents dans un traitement de textes.

La ligne verticale bleu foncê avec des 'T' à ses deux extrémités est la ligne de fin de caractère. Elle coïncide avec la ligne d'origine du caractère suivant, et définit donc la largeur du caractère. La distance entre cette ligne et la ligne d'origine donne le déplacement en pixels du crayon de QuickDraw II. Pour déplacer ces deux lignes, utilisez l'option "Modifier les dimensions" du menu "Divers". Ces deux lignes délimitent la partie active du caractère.

#### **,7.4.2 Comment**dessiner .. : '.,

Toutes les opérations de dessins s'effectuent à la souris. Pour dessiner, placez la flèche de la souris sur le pixel à changer et cliquez. Sa couleur est immédiatement changée. Si vous maintenez le bouton appuyé et que vous déplacez la souris, vous mettrez à la même couleur tous les pixels sur lesquels vous passerez la souris: Relâchez le bouton pour arrêter.

Pour dessiner plus facilement, vous pouvez afficher une grille par l'option "Grille" du menu "Divers". Tout dessin est immédiatement répercuté dans la fenêtre Vue réduite', el peut être annulé par la commande "Annuler" du menu "Edition".

#### 7.4.2: 1 L'lc6ne Rèche

 $\div$  '.

C'est l'outil standard de dessin et son utilisation est décrite ci-dessus.

7.4.2.2 L'icône gomme

" La gomme permet d'effacer de grandes surfaces plus rapidement que la Rèche.

#### ,7.4.2.3 L'Icône Rèche verte vers la droite

Cliquez dessus pour obtenir les autres outils de dessin. Lorsque vous cliquez dessus, le menu de la fenêtre d'édition disparaît et laisse place à de nouvelles icônes. Pour revenir au menu, cliquez sur la flèche, la gomme ou là Rèche bleue vers la gauche qui a pris la place de la Rèche verte, ou encore sélectionnez une commande d'un menu par son équivalent clavier.

#### $7.4.2.4$  L'icône ligne

c:.

 $\ddot{\phantom{0}}$ t  $, \cdot$  . f f' r:

Elle permet de tracer des lignes, pour cela procédez comme pour le dessin des rectangles. Cliquez sur le<br>point de départ de la ligne, bougez la souris jusqu'au dernier point et relâchez le bouton de la souris. Si Vous appuyez sur la touche Pomme Ouverte au moment de cliquer, la ligne sera tracée en blanc au lieu de noir.

#### 7.4.2.5 L'Icône reclangle

Elle permet de tracer des rectangles vides ou pleins. Si vous cliquez sur la partie inférieure droite de l'icône vous tracerez des rectangles pleins, si vous cliquez sur la partie supérieure gauche ils seront vides (lustes le cadre). Cliquez sur le premier sommet du rectangle, maintenez le bouton de la souris enfoncé, bougez la souris vers son sommet diamétralement opposé et relâchez la souris. Si vous bougez la souris hors de la fenêtre d'édition, son contenu défile automatiquement. Si vous appuyez sur la touche Pomme Ouverte au moment de cliquer, le rectangle sera tracé en blanc au lieu de noir.

#### 7.4.2.6 L'icône cercle anne

Elle permet de tracer des cercles ou des ellipses pleins ou vides. Procédez comme pour le tracé d'un rectangle et choisissez les deux arêtes diamétralement opposées du rectangle contenant l'ellipse. Si vous appuyez sur la touche Pomme Ouverte au moment de cliquer, l'ellipse sera tracée en blanc au lieu de noir.

#### 7.4.2.7 L'icône couper

Elle permet de couper/copier une portion du caractère. Sélectionnez le rectangle devant être coupé/copie de la même manière que pour le dessin d'un rectangle, et la portion choisie sera copiée dans le tampon, Si vous appuyez sur la touche PommeOuverte au moment de cliquer, la portion sélectionnée sera effacée ce qui correspond à un "couper", sinon il ne s'agit que d'un "copier" et le caractère courant reste inchangé,

#### 7.4.2.8 L'icône coller

Elle permet de coller la portion coupée/copiée avec l'icône précédente. Elle n'est accessible que s'il y a déjà eu une opération de couper/copier, l'icône est alors colorée et le tube de colle la tête en bas. Cliquez simplement sur le sommet supérieur gauche du rectangle de destination, bougez la souris si nécessaire et relâchez le bouton de la souris.

#### 7.4.3 Imprimer le caractère

la commande "Imprimer" du menu "Fichier" permet d'imprimer le contenu de la fenêtre d'édition (tout le caractère, pas seulement la partie visible à l'écran).

Avant d'imprimer, vérifiez que vous avez adopté une configuration correcte (cf. section 4.7 et 4.8). À l'inverse de l'impression d'une fonte, il est préférable de ne pas choisir l'option Condensé Vertical (Vertical Condensed) dans la fenêtre "Format d'impression". La suite de la procédure d'impression ne change pas.

#### 7.4.4 Les menus de la fenêtre d'édition

Ces menus viennent s'ajouter à ceux de la barre de menu système et leur description suit. Les équivalents clavier de ce menu peuvent être tapés directement sans la touche Pomme Ouverte.

#### 7.4.5 Le menu "Edition"

#### 7.4.5.1 "Abandonner le caractère"

Cette commande arrête l'édition du caractère en cours et vous demande si vous voulez conserver les modifications que vous lui avez éventuellement apportées. La fermeture de la fenêtre d'édition entraîne aussi la fermeture des fenêtres "Vue réduite" et "Tampon", et l'apparition de la fenêtre de sélection. L'option "Version précédente" rappelle le caractère original.

#### 7.4.5.2 "Sauver le caractère et continuer"

Cette option sauve le caractère dans la fonte et continue l'édition.

#### 7.4.5.3 "Sauver le caractère et abandonner"

Cette option sauve le caractère dans la fonte et arrête l'édition (cf. section 7.4.5.1).

#### 7.4.5.4 "Prendre un caractère dans la fonte auxiliaire"

Cette commande ouvre une fenêtre et vous demande le caractère (ou son code ASCII) à récupérer de la fonte auxiliaire. Celui-ci prend alors la place du caractère courant. Cette commande est active seulement lorsque la fonte auxiliaire n'est pas vide.

7.4.5.5 "Vue réduite" et "Tampon"

Ces commandes permettent de rendre visible l'une des deux fenêtres correspondantes si elle a été fermée.

#### 7.4.6 Le menu "Divers"

#### 7.4.6.1 "Modifier les dimensions

La fenêtre ouverte par cette commande vous demande la nouvelle position des ligne d'origine et ligne de fin de caractère (cf. section 7.4.1). Ces valeurs sont comprises entre 0 et 128, et le début du caractère ne doit pas dépasser la fin.

Cette opération peut aussi être plus facilement réalisée à la souris en cliquant sur le taquet de votre choix, juste au dessus ou en dessous du dessin du caractère, tout en maintenant le bouton pressé, puis en déplaçant la souris vers sa nouvelle position et en lâchant le bouton. Si la souris sort de la fenêtre, son contenu défile automatiquement.

#### 7.4.6.2 "Grille"

Permet d'activer ou de désactiver la grille de dessin. Attention, il est possible qu'en utilisant l'ascenseur horizontal de la fenêtre d'édition, la couleur de la grille passe du bleu au rouge foncé.

7.4.6.3 "Caractère précédent"

Sauve le caractère courant et appelle le caractère précédent dans la table ASCII.

7.4.6.4 "Caraclère sulvant"

Sauve le caractère courant et appelle le caractère suivant dans la table ASCII.

7.4.6.5 'Lar. Kern. Pix.'

Ce ne sont pas des commandes mais seulement des informations sur le caractère courant. Lar est la largeur du caractère, Kern est la position du premier pixel noir par rapport à l'origine du caractère. Pix est la taille du caractère i.e. la distance qui sépare le pixel noir le plus à droite de celui le plus à gauche.

#### 7.4.7 Le menu "Déformations"

7.4.7.1 les commandes "Décaler ..."

Ces commandes décalent d'un ou plusieurs pixels le caractère courant. La valeur par défaut est de un pixel.

7.4.7.2 Répétitions...'

Cette option permet de choisir le nombre de pixels que devra décaler la prochaine opération de décalage. Par exemple si vous voulez remonter une lettre de 10 pixels, prenez l'option Répétitions, répondez 10, cliquez sur "OK" et demandez un décalage vers le haut.

7.4.7.3 "Doubler horizontalement"

Double la taille horizoniale du caractère.

#### 7.4.7.4 "Doubler verticalement"

Double la taille verticale du dessin du caractère tout en conservant constante la hauteur de la fonte. Si la fonte n'est pas assez haute, la partie inférieure du caractère risque d'être perdue.

# **Chapitre 8**

### "Modifications" Le menu

# 8.1 "Changer la hauteur...

Une fenêtre apparaît vous demandant de taper la nouvelle hauteur de la fonte (cf. section 3.10). La hauteur maximale est 128, la minimale 2. Si vous diminuez la hauteur de la fonte, sa partie basse sera tronquée. Si vous augmentez beaucoup la hauteur, vérifiez auparavant que vous avez suffisamment de mémoire vive : libre, 100Ko étant une valeur confortable.

### 8.2 "Doubler la fonte"

Cette commande double la fonte en redessinant individuellement tous les caractères. Les nouveaux caractères sont deux fois plus hauts et deux fois plus larges.

Cela peut s'avérer intéressant avec les imprimanies matricielles du type ImageWriter pour obtenir une meilleure qualité d'impression. Si vous possédez par exemple une fonte en corps 12 mais pas l'équivalente en corps 24, doublez la avec cette commande, puis polissez les caractères un par un, et sauvez la. Maintenant lorsque vous demanderez une impression en qualité supérieure, le traitement de textes substituera la fonte de corps 24 à celle de corps 12 et imprimera en 144 points par pouces au lieu de 72  $(cf. section 1.3).$ 

### 8.3 "Espacements"

Cette commande vous permet de changer rapidement la taille de l'espace normal (code ASCII = 32) et de l'espace collant (code ASCII = 202) (cf. section 3.6).

### 8.4 "Déformations"

Cette commande permet de complètement redessiner une fonte de taille donnée dans une autre taille plus petite ou plus grande. Elle n'agira que sur les caractères et conservera la hauteur de la fonte. En revanche si elle agit sur la fonte (cf 5.7) toute entière, la taille de la nouvelle fonte sera changée afin de s'accorder à la nouvelle taille des caractères. Attention, cette commande change la taille réelle des caractères mais pas<br>la taille logique qui doit être modifiée par l'option "Modifier des paramètres" (section 6.4). Il vous suffit d'entrer les nouvelles tailles dans le sens horizontal et vertical.

N.B. : seuls les rapports entre ancienne taille et nouvelle taille ont de l'importance. Par exemple des changements de taille 1 en 3, ou de taille 12 en 36 sont équivalents.

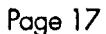

# *8.5* **"Effetsspéciaux..•"**

?:·~~'·~,~~~?{ti;\~')~>~~~,· <sup>c</sup> .~ "~: .:' \/",.' •

•.., .!-~ .... :

Cette option ouvre la fenêtre d/effets spéciaux. Celle fenêtre reste toujours visible jusqu'à ce que vous la fermiez ou que vous fermiez la fonte courante, et elle est accessible pendant l'édition ou la sélection de caractères. les effets spéciaux sont des modifications apportées aux caractères comme l'inversion, la symétrie... Si vous sélectionnez un effet spécial pendant l'édition d'un caractère Il n'agira que sur le caractère courant mais, si vous le sélectionnez pendant la sélection de caractères, il agira sur la série de caractères sélectionnée s'il y en a une. AHention, dans le cas de la modification d'une fonte complète, cette opération peut être un peu longue surtout si la fonte est grande : tapez Pomme-Ouverte-Point pour abandonner.

, .' .

1

1

1

1

1 ,1 ,!

1999<br>1999<br>1999

1

1

1

1

1

1

1

1

 $\frac{1}{2}$ 

1<br>1<br>1<br>1<br>1<br>1<br>1<br>1<br>1<br>1<br>1<br>1<br>1<br>1<br>1<br>

1,

1

1

Sélectionnez un effet en cliquant dessus ou à l'aide des flèches du clavier. Pour l'exécuter pressez la touche 'RETURN' ou faites en double-clic sur lui.

SI Vous voulez charger des effets personnalisés, il vous suffit de les copier dans le dossier <sup>r</sup> ,(Fontasm.ACCS lsous-dossler de celui où se trouve Fontasm lul-mêmel et de relancer Fontasm. lorsque vous lancez Fontasm il charge tous les effets personnalisés situés dans le dossier /Fontasm.ACCS el les aloute à la liste des effets prédéfinis. Vous pouvez charger jusqu'à 50 effets personnalisés.

les effets prédéfinis sont Gras, Italique, Souligné, Relief, Ombré, Inverse, Anti-gras, Miroir horizontal et vertical.

Les effets Gras, Relief et Ombré augmentent la taille du caractère d'un ou deux pixels, donc il peuvent « sortir du rectangle contenant le caractère et vous pouvez perdre quelques pixels à ses extrémités.

l'effet Italique se fait à partir du point d'origine du caractère lintersection de la ligne de base et de la ligne d'origine), les pixels se trouvant au-dessus sont décalés vers la droite, ceux qui sont en dessous vers la gauche.

l'effet Souligné n'affecte que la Partie active du caractère c'est-à-dire la partie située entre les deux taquets verticaux (la ligne d'origine et la ligne de fin du caractèrel

L'effet inverse n'agit lui aussi que sur la partie active du caractère. *.J- .*

J'effet Anti-gras est très ulile. SI vous trouvez qu'une fonte est trop grasse à l'impression, cela vient souvent du fait que les Iisnes verticales ont une largeur de 2 pixels alors qu'une largeur d'un seul pixel est plus souhaitable. Cet effet permet d'effectuer une telle transformation, il s'agit en fait de l'opération inverse de l'effet Gras.

les effets Miroirs appliquent des symétries au caractère. les lignes de symétries se trouvent d'une part au milieu de la ligne d'origine et de la ligne de fin de caractère pour le miroir horizontal, d'autre part à égale distance du haut de.la fonle et de la ligne de base pour le miroir vertical.

Consultez l'Appendice D pour la création d'effets personnalisés.

Dêux effels spéciaux personnalisés sont fournis ainsi que leurs listings pour que vous puissiez les étudier. le premier -EXEMPlEFF- (Exemple simplel transforme les caractères en rectangles noirs, et n'a pour but que de vous montrer comme <sup>11</sup> est facile de programmer des effets personnalisés simples. le second -CAPTIM- (Capture Imagel est plus utile, il vous permet de récupérer n'importe quelle portion -d'une Image graehique et de la transformer en caractère, très utile pour récupérer des logos par exemple. Cependant cet effet est très simple et ne gère que les images graphiques 32Ko non compressées (type \$C 1 Iype auxiliaire \$00001. Pour l'utiliser, sélectionnez l'effet, choisissez votre image (cliquez sur :Annuler- l-Cance'-l pour abandonnerl, l'im~ge s'affiche, déplacez le rectangle de capture sur la portion désirée et cliquez, c'est tout. Attention, cel effet ne reconnaît que les images 640x200, et il traite les ~mages 320x200 comme des Images 640x200. . .

# 8.6 Les commandes "Décaler .

Ces commandes permettent de décaler vers la droite, la gauche, le haut et le bas tous les caractères sélectionnés. Choisissez la valeur du décalage entre 1 et 127.

### 8.7 "Décaler les marges..."

Cette commande vous permet d'avancer ou de reculer d'un nombre donné de pixels toutes les lianes d'origines et lignes de fin des caractères sélectionnés. Les valeurs autorisées sont comprises entre -128 et  $128.$ 

En modifiant l'emplacement de la ligne de fin de caractère vous pouvez faire varier l'espace entre les lettres.

#### 8.8 "Fonte non-proportionnelle..."

Cette option permet de rendre les caractères sélectionnés non-proportionnels. Fontasm donnera la largeur en pixels que vous aurez rentré à tous les caractères de la fonte. Cela ne concerne que l'espacement entre les lettres, en aucun cas la largeur du dessin des caractères.

#### 8.9 "Doubler horizonialement"

Cette commande double la taille horizontale de tous les caractères sélectionnés.

# **Chapitre 9**

# Le menu "Utilitaire

### 9.1 "Afficher une fonte"

Cette commande permet de charger et de visualiser très rapidement une fonte. Elle fonctionne de manière analogue à la commande "Afficher la fonte" du menu "Fonte" mais elle est active seulement s'il n'y a pas<br>de fonte en mémoire (utilisez la commande "Fermer la fonte" dans le menu "Fichier").

Cette commande vous offre en outre la possibilité de changer de mode graphique pour mieux observer les<br>détails. Utilisez les options '320 \* 200' et '640 \* 200' du menu Pomme.

La fenêtre de visualisation peut être imprimée (cf. 6.1).

Cette commande est idéale pour la visualisation et/ou l'impression rapide de toute une série de fontes.

#### 9.2 "Modifier les paramètres"

C'est la même commande que dans le menu "Fonte" (cf. section 6.4), mais elle permet de modifier rapidement les paramètres d'une fonte sans la charger entièrement.

### 9.3 "Ajuster un couple de fontes"

Ceci est une des commandes les plus importantes de Fontasm. Elle permet de régler tous les problèmes de justification que vous avez pu avoir sur ImageWriter avec l'impression en qualité supérieure. Dans ce cas les traitements de textes substituent aux fontes que vous utilisez des fontes de corps double et impriment dans une résolution de 144 points par pouces au lieu de 72.

le problème vient du faif que dans la plupart des fontes, les caractères d'une fonte donnée n'ont pas exactement une largeur deux fois plus petite que celle des caractères de la fonte de corps double. Cela entrarne des différences notables enfre l'écran et ce qui est réellement imprimé. Ces problèmes sont touf particulièrement visibles lorsque vous soulignez foute une phrase ou un groupe de mots. Pour réparer cela, Fonfasm vous demande la fonte de corps double lpar exemple Times 24) que vous voulez réparer puis la fonte de corps simple (par exemple Times 12). Fontasm effectue les modifications et vous demande de resauver les fontes corrigées sur disque, par dessus les anciennes ou non. Fonfasm . répare ces défauts en aloutant ou en supprimant des pixels à l'extrémité droite de chaque caractère.

Attention : les deux fontes que vous donnez doivent avoir le même numéro de famille et le même nom de famille. Le corps de la fonte double doit obligatoirement être le double du corps de la fonte de corps simple. Si ce n'est pas le cas Fontasm génère une *eTTerx.*

SI vous voulez un rapport détaillé des modifications apportées, choisissez l'option 'Fichier de sortie' (section 9.51. le rapport commence avec la fonte de taille double en affichant Je nom et la taille de la fonte. Ensuite chaque caractère modifié est affiché avec son code ASClIlhexadécimal et décimal) son ancienne largeur et sa nouvelle largeur.

Note : si vous voulez ajuster une série de trois fontes ou plus, par exemple Calligraphy 12, 24 et 48, allez toujours dans le sens *clesœndant, commencez toujours par le couple* 48/24 *puis traitez le couple 24/12.*

Note : vous devez impérativement effectuer ce traitement sur TOUS les couples de fontes que vous allez utiliser dans votre traitement de textes, sinon vous risquez d'avoir des surprises. Cependant travaillez toujours sur des copies de vos fontes et gardez les originales à un endroit sûr. Si une fonte n'appartient pas à un couple de corps simple-double, c'est-à-dire si elle est isolée ou si la *fonte de corps double <sup>n</sup>'existe pas, le /raitement précédent ne self hrien.*

### 9.4 "Comparer fontes"

Cette option vous permet de comparer les largeurs des caractères de deux fontes différentes. Le rapport de comparaison est envoyé sur le fichier de sortie courant (section 9.5).

Tous les caractères ayant des largeurs différentes d'une fonte à l'autre sont affichés, et leurs largeurs sont affichées dans des colonnes séparées correspondanf aux deux fontes. lar est la largeur du caractère, Kern est la position du premier pixel noir par rapport à l'origine du

caractère. Pix est la taille du caractère I.e. la distance qui sépare le pixel noir le plus à droite de celui le plus à gauche.

# 9.5 "Fichier Compte-rendu"

Cette option permet de choisir le fichier dans lequel seront envoyées les informations concernant les ajustements de fontes lsection 9.3), la comparaison de fontes (section 9.41 et les largeurs des caractères.

Par défaul il n/y a aucun fichier de sortie. lorsque qu'aucun fichier de sortie n'a éfé spécifié, la commande d'ajustement de fonte n'affiche aucun rapport sur les modificalions, mais les commandes de comparaison de fontes et d'affichage des largeurs des caractères s/affichent quand même à l'écran. Vous pouvez à tout moment abandonner l'affichage des informations à l'écran en tapant Pomme-Ouverte-Poinl.

Vous pouvez choisir comme organe de sortie soif l'écran, soif l'imprimanle pour laquelle vous pouvez indiquer s'il y a envoi du caractère avance papier (lF) après chaque relour chariot (activé par défauf), soil un fichier quelconque dont vous indiquez le nom, el que vous pourrez récupérer plus lard avec un traitement de textes.

# 9.6 "Changer le type..."

, \

-~ " ..,

...•.. ::;':M~;;~:;;;f\7;·::\

,,'"~~,lt'î?:t,':,&>~J'V, '.

Cette option permet de changer le type d'une fonte donnée, soit le type fonte Apple (type de fichier \$C8) soit le type fonte Publish-It (type de fichier \$F7).

'1 1·

1

1

# ':93."Conversion en *masse\_" ,*

Cette option permet de convertir en masse des fontes d'un type à l'autre. Sélectionnez une fonte et toutes les fontes contenues dans le même dossier seront elles aussi converties.

### 9.8 "Convertir fonte : Macintosh  $\rightarrow$  GS"

Cette option offre une aide à la conversion de fontes Macintosh en fontes GS. Vous devez au préalable vous munir d'un Maciniosh et des logiciels "Font Munger" et "Passport" (récemment renommé Apple File Exchange) pour Maciniosh (s'adresser à APPLE COMPUTER, D.D.A., ou A.P.D.A.). Utilisez Font Munger pour convertir les fontes Macintosh en fontes au format GS (sélectionnez<br>le format "Font Manager Format" et l'option "Create Cortland Binary Font" dans le menu Fichier). Ensuite utilisez PassPort (ou Apple File Exchange) pour passer les fontes du standard Macintosh au standard GS/OS. Vous obtiendrez des fichiers de type \$E1.

Enfin utilisez la présente commande de Fontasm pour passer ces fichiers du type \$E1 au type fonte et pour supprimer les 512 premiers octets de ces fichiers qui sont totalement inutiles.

### 9.9 "Convertir → EFFECT"

Voir l'appendice D.

# **Appendice A**

# **Messages d'erreurs**

bitMap trop grand Les dessins des caractères prennent trop de place, effacez-en quelques uns.

Ce n'est pas le corps moitié La fonte n'a pas un corps égal à la moitié de la fonte de corps 2x.

Ce n'est pas la même famille La fonte de corps 2x n'est pas de la même famille que la fonte de corps x.

Ce n'est pas le même nom La fonte de corps 2x n'a pas le même nom que la fonte de corps x.

Cette fenêtre ne peut être imprimée La fenêtre au premier plan ne peut pas être imprimée.

Espacements non définis L'espace normal et/ou l'espace collant ne sont pas définis.

# Famille incorrecte

La fonte chargée a un numéro de famille incorrect, le chargement est annulé.

#### Fonte trop grande

La fonte en mémoire est trop grande (+ de 64Ko), effacer quelques caractères.

#### Fonte vide

La fonte courante est vide.

#### Hauteur trop grande

La hauteur d'une fonte doit être comprise entre 2 et 128, le chargement est annulé.

Pas assez de mémoire La mémoire libre est inférieure à 100Ko, qullter et libérez de la mémoire, Fontasm risque de planter,

Pas de caractère défini Il n'y a aucun caractère défini dans la fonte.

Pas de fenêtre à Imprimer Il n'y a pas de fenêtre actuellement imprimable.

 $DBy$  ies  $= 0$ Vous ne devriez jamais voir cetle erreur.

# Appendice B

# Le soulignement

l':

 $\label{eq:4.1} \mathcal{A}_\mu \left[ \begin{array}{cc} \mathcal{A}_\mu & \mathcal{A}_\mu \\ \mathcal{A}_\mu & \mathcal{A}_\mu \end{array} \right] \left[ \begin{array}{cc} \mathcal{A}_\mu & \mathcal{A}_\mu \\ \mathcal{A}_\mu & \mathcal{A}_\mu \end{array} \right] \left[ \begin{array}{cc} \mathcal{A}_\mu & \mathcal{A}_\mu \\ \mathcal{A}_\mu & \mathcal{A}_\mu \end{array} \right]$ 

 $^{\prime}$ , $^{\prime}$ ,

1

-

Lorsque vous imprimez en qualité supérieure, il arrive souvent que la barre de soulignement soit trop proche des caractères. Pour changer cela utilisez la commande "Modifier des paramètres" pour augmenter de un pixel le champ Pied de la fonte de corps double de celle que vous utilisez, puis sauver la fonte obtenue. Par exemple si vous écrivez en Times 12, modifiez la fonte Times 24.

*Nore: cette astuce n'a aucun effetsur les imprimantes hser.*

Attention : travaillez toujours sur des copies de vos fontes, conservez toujours une copie des fontes originales dans un endroit sûr.

# Appendice C Nouveautés depuis la version 1.0

- Fontasm est maintenant beaucoup plus rapide, des portions du programme ayant été réécrites en assembleur. L'amélioration la plus sensible étant le chargement des fontes, l'opération de décodage qui suit juste le chargement et qui précède l'édition est de 3 à 4 fois plus rapide.
- Fontasm gère complèlement les fontes au format Publish-It, les changements de type peuvent se faire dans "MOdifier des paramètres" Isection 6.41, "Changer le Type" Iseclion 9.61. Il est même possible de changer en masse le type de toutes les fontes d'un dossier (section 9.7).

• Des erreurs apparaissaient quelquefois lors de l'édillon de très grosses fontes, elles ont été corrigées. De plus Fontasm refusait d'éditer les tontes de plus de 32Ko, cela est désormais possible, contrairement Le plus rontasm retusalt a ealler les tontes de plus de 32Ko,<br>à un programme commercial concurrent que le ne citeral pas.

. Le numéro de famille dans "Moditier des paramètres" (section 6.4) est désormais affiché comme un « entier non signé (de 0 à 65536) au lieu d'un entier signé (de -32768 à 32767). Mais les entiers signés sont toujours acceptés. Pour convertir en entier signé en non signé, il suffit de lui ajouter 65536 s'il est n~atlf. "," l,

- Une vue détaillée de la fonte est désormais possible sur écran, et on peut l'imprimer.
- L'option "Modifier des paramètres" (section 6.4) affiche maintenant le premier et le dernier caractère définis dans la fonte courante.
- La taille de la fonte en octets est affichée dans la barre de titre de la fenêtre de sélection.
- Le fichier "Fontasm.BOOST" a été renommé "Fontasm.AUX".
- Des cases de fermeture ont été rajoutées sur les fenêtres "Vue réduite" et "Tampon". Ces fenêtres, une fois fermées, peuvent être rouvertes par le menu "Edition" de la fenêtre d'édition.
- Dans la fenêtre d'édition de caractère, les outils de dessin sont maintenant accessibles par des icônes (section 7.4.2), et la touche Pomme Ouverte ne sert plus à tracer des rectangles. De nouveaux outils ont été gioutés.
- Une option d'impression a été ajoutée à la fenêtre "Tester une fonte" (section 6.3) et permet d'imprimer
- par exemple des gros titres.<br>Fontasm possède de nouvelles commandes comme le décalage vers le haut ou vers le bas de toute la fonte (section 8.6), ou la déformation de la fonte (section 8.4) c'est-à-dire la possibilité de redessiner une fonte dans une autre taille que la sienne.
- Toutes les commandes d'altération de la fonte peuvent maintenant se limiter à seulement certains caractères (section 6.11).
- Il y a maintenant une option "Nouveau" pour créer une nouvelle fonte, et une option "Version
- précédente" pour rappeler la fonte originale.<br>Le déplacement des taquets de début et de fin de caractère peut se faire directement à la souris et plus<br>seulement par la commandes "Modifier les dimensions" (section 7.4.6.1).
- Les caractéristiques du caractère sont affichées dans un menu toujours disponible dans l'édition d'un caractère.
- Les nouvelles options de rapport sur la fonte, de comparaison de fontes, d'affichage de tous les paramètres, font désormais de Fontasm un éditeur de fontes absolument complet.<br>Toutes les fonctions de Fontasm sont munies d'équivalents-clavier : non seulement pour faciliter le
- travail, mais pour permettre à un logiciel comme MacroMate, de Roger Wagner Publishing, d'automatiser le travail de Fontasm.
- Enfin la grande nouveauté de Fontasm 2.0 est la possibilité d'utiliser des "Effets spéciaux". Vous pouvez maintenant appliquer à un caractère, à une série de caractères ou à la fonte toute entière, un des effets spéciaux prédéfinis (section 8.5).
- L'accessoire de capture d'images permet de capturer tout morceau d'image GS dans une fonte.
- Un grand avantage se situe dans le fait que vous pouvez facilement programmer vous-mêmes vos propres effets spéciaux avec n'importe quel langage GS offrant la possibilité de programmer des accessoires de bureau (NDA). Altention cela ne signifie pas que vous devrez programmer des NDA mais seulement que Fontasm se sert de la structure prédéfinie des NDA pour plus de practicité. Tous les détails et les exemples en TML PASCAL se situent dans l'appendice D.

# **Appendice D** Vos effets personnalisés (cf § 8.5)

Attention : pour lire cet appendice, vous devez déjà être plus ou moins familier avec la programmation sur Apple IIGS en mode natif, sans toutefois être un expert de la programmation Toolbox.

Programmer vos effets spéciaux personnalisés est possible avec n'importe quel langage GS pouvant générer des accessoires de bureau NDA, comme le TML PASCAL. En fait vous ne devrez jamais programmer un accessoire de bureau complet, Fontasm utilise seulement la structure des fichiers NDA afin d'offrir un système de communication le plus simple possible entre Fontasm et votre effet.

Mais avant d'utiliser un effet de votre création, vous devez d'abord utiliser l'option "Convertir > EFFECT" qui change le type du fichier NDA que vous lui spécifiez en \$B4 auxType \$1739. Il ne vous reste plus qu'à le copier dans le dossier Fontasm.ACCS/ et à relancer Fontasm.

Fontasm n'utilise que deux des quatre procédures standard d'un NDA : DAOpen et DAAction. Le prolocole d'échange de données est le même qu'avec les vrais NDA. .

DAOpen est appelée au chargement de l'effet et doit renvoyer dans la pile l'adresse (4 octetsl de la chaîne de caractères qui est affichée dans la liste des effets disponibles.

1·.··.· .

Il

81

1

1

1

1

lorsque l'effet esl demandé, Fonfasm l'exécute par DMction. Il passe l'adresse du caractère courant dans les registres Xel Y, comme avec les vrais NDA. Votre NDA doit modifier le caractère comme il le souhaite puis rendre le contrôle à Fontasm par un RTL standard.

Ce n'est pas la peine de sauver le grafport courant mais vous devez rétablir l'état général du GS si vous l'avez modifié avant de revenir à Fontasm (comme le Data Bank Register, le Direct Page Register, ...). Puisque le Data Bank Register n'a pas de valeur fixe à l'exécution de votre effet, vous devrez accéder à vos données par un adressage long, ou bien fixer la Data Bank Register à la bonne valeur, sans oublier de le rétablir à son ancienne valeur avanl de revenir à Fontasm.

Vous pourrez aussi utiliser tous les ouliis que vous voulez. À l'appel de votre effet, lous les outils sont chargés el actifs, sauf SANE, Note Synthesizer, Note Sequencer, ACE, Midi toolset, TextEdit et Ressource Manager. Vous pouvez par exemple ouvrir des fenêtre de dialogue sans aucun problème.

La structure d'un caractère est donnée ci-dessous (en PASCALl.

```
TYPE
  CharMatrix = ARRAY[1..128,1..128] of 0..1;
  CharMatPetr = 'CharMatrix ;TCharData = RecordHeight : INTEGER ;
Orig : INTEGER ;
Last : INTEGER ;
Src : CharMatPtr ;
Dest : CharMatPtr ;
memID : INTEGER ;
abort : BOOLEAN ;
end ;
```
le rectangle contenant le caractère esl de 128 par 128 pixels, chaque pixel étant codé sur un oclet (0 ou 1 pour chaque pixel, soit au lolal 16Kol, ce n'est pas très économique en place mémoire mais c'est très pratique el d'un accès Irès rapide.

Attention : les coordonnées des pixels du rectangle doivent être données dans l'ordre inverse des coordonnées cartésiennes, d'abord y puis x. Chaque coordonnée doit impérativement être comprise entre 1 et 128 sous peine de surprises désagréables. Le rectangle ettectivement attiché et pris en compte par Fontasm tait 128 pixels de large pour une hauteur donnée par le champ Height (en<br>• pixels)

Height : c'est la hauteur de la fonte. Les ordonnées des pixels doivent être comprises entre 1 et cette valeur. le fait de changer celte valeur n'a aucun effet.

Ori9 : c'est l'abscisse de la ligne d'origine du caractère (la première ligne verticale) el le début de la partie active du caractère. Elle est comprise entre 0 et Last. Vous pouvez changer cette valeur.

lasl : c'esll'abscisse de la fin de la partie active du caractère lia seconde ligne verticalel, comprise enlre 1 O et 128. Vous pouvez changer cette valeur. C'est la différence enter Last et Orig qui détermine la largeur du caractère et le déplacement du crayon lorsque le caractère est affiché. Si votre effet ne doit modifier que la partie active du caractère, les abscisses des points à modifier doivent être comprises enfer Orig + 1 et Last. ;.

par exemple :  $FOR$  i  $:=$  Orig + 1 TO last DO ....your effect....

Cet exemple marche même s'II n'y a pas de partie active, la boucle ne sera alors pas exécutée.

Src : c'est un pointeur sur le tableau contenant le caractère original. NE MODIFIEZ PAS ce caractère. Le de changer celle valeur n'a aucun effet. Il aucun et control de changer celle substitution and the changer cell

Page 24

 $\mathcal{L} \rightarrow \mathcal{N}$ 

Dest : c'est un pointeur sur le tableau contenant le caractère final. À l'appel de votre effet il contient déjà le caractère original. Le fait de changer cette valeur n'a aucun effet.

memID : c'est l'identificateur mémoire associé à voire effet. Il lui est propre et il totalement indépendant de l'ID de Fontasm. Vous pouvez ainst réserver de la mémoire avec le Memory Manager si vous en avez besoin.

abort : cette variable est vraie (True) si le caractère en cours de modification est le dernier caractère de la sélection (toujours vrai si vous ne modifiez qu'un seul caractère), sinon elle est fausse (False). Vous pouvez mettre cette variable à la valeur True si vous voulez arrêter la modification de la sélection en cours. Cela permet à l'effet spécial de décider s'il désire continuer de modifier les caractères de la sélection courante ou abandonner.

Les définitions des procédures sont données ci-dessous (en TML PASCAL)

```
{Spec } -1 -1 Effect }
{$LongGlobals+è
PROGRAM EFFECT ;
USES QDIntf ;
TYPE
  CharMatrix = ARRAY[1, .128, 1, .128] of 0.1;
  CharMatPtr = ^{\circ}CharMatrix ;
  \texttt{TCharData} = \texttt{Record}Height
          : INTEGER ;
Orig
          : INTEGER ;
Last
          : INTEGER ;
Src
          : CharMatPtr ;
Dest
          : CharMatPtr ;
memID: INTEGER ;
abort
          : BOOLEAN ;
end;
FUNCTION DAOpen : Ptr ;
BEGIN
  DAOpen := \frac{1}{a}'My Effect' ;
END; { of D A Open }
PROCEDURE DAClose ;
BEGIN
END ; { of DAClose }
PROCEDURE DAAction (Code : INTEGER ; var CharData
                                                       : TCharData) ;
BEGIN
  { votre programme }
END; { of DAAction }
PROCEDURE DAInit (Code : INTEGER) ;
BEGIN
END; { of DAINBEGIN
END.
```
Dest : c'est un pointeur sur le tableau contenant le caractère final. À l'appel de votre effet il contient déjà le caractère original. Le fait de changer cette valeur n'a aucun effet.

memID : c'est l'identificateur mémoire associé à votre effet. Il lui est propre et il totalement indépendant de l'ID de Fontasm. Vous pouvez ainsi réserver de la mémoire avec le Memory Manager si vous en avez besoin.

abort : cette variable est vraie (True) si le caractère en cours de modification est le dernier caractère de la sélection (toujours vrai si vous ne modifiez qu'un seul caractère), sinon elle est fausse (False). Vous pouvez mettre cette variable à la valeur True si vous voulez arrêter la modification de la sélection en cours. Cela permet à l'effet spécial de décider s'il désire continuer de modifier les caractères de la sélection courante ou abandonner.

Les définitions des procédures sont données ci-dessous (en TML PASCAL) :

```
{Spec -1 -1 Effect}{$LongGlobals+è
PROGRAM EFFECT ;
USES ODIntf ;
TYPE
  CharMatrix = ARRAY[1..128,1..128] of 0..1;
  CharMatPtr = ^{\circ}CharMatrix ;
  \texttt{TCharData} = \texttt{Record}Height
          : INTEGER ;
Orig
          : INTEGER ;
Last
          : INTEGER ;
          : CharMatPtr ;
SrcDest
          : CharMatPtr ;
          : INTEGER ;
memID
          : BOOLEAN ;
abort
end ;
FUNCTION DAOpen : Ptr ;
BEGIN
  DAOpen := \frac{\partial f}{\partial y} Effect';
END ; { of DAOpen }
PROCEDURE DAClose ;
BEGIN
END; { of DAClose }
PROCEDURE DAAction(Code : INTEGER ; var CharData : TCharData) ;
BEGIN
  ( votre programme )
END; ( of DAAction )
PROCEDURE DAInit (Code : INTEGER) ;
BEGIN
END; { of DATn1t }
BEGIN
END.
```
# nofr

Quelques détails sans grande importance, de petits bugs, ont été repérés trop tard pour être corrigés. Nous prions les utilisateurs de nous en excuser, et d'en tenir compte.

10 Il peut arriver que GS/OS refuse de sauver un fichier de fonte à la place de l'ancien fichier de même nom. Ce n'est pas un défaut de Fontasm, mais une faute de l'outil Standard File de GS/OS version 5.0, qu'il appartient à Apple de réparer. Pour contourner ce bug, sauvez le fichier dans un autre dossier, ou sauvez-le dans le même dossier, mais sous un autre nom.

2 Les rapports de l'opération "Ajuster un couple de fontes" (9.3) peuvent donner à la fonte de corps simple le même nom que la fonte de taille double. Il arrive aussi que le caractère "indéfini" soit répertorié comme étant le dernier caractère de la fonte. L'utilisateur rectifiera de lui-même.

3 Il peut arriver, si l'on ouvre la fenêtre des effets spéciaux dans le menu "Modifications" de la vue générale de la fonte (8.5), que cette fenêtre se place mal, et ne soit alors plus déplaçable ni fermable. La seule solution est alors de quitter Fontasm (Pomme-Q). Pour éviter ce problème, il suffit d'ouvrir la première fois la fenêtre d'effets spéciaux dans le menu d'édition. La fenêtre se placera ensuite toujours correctement, ou que vous soyez dans Fontasm.

# Table des matières

,.." . *. ..........v* .' ': ' 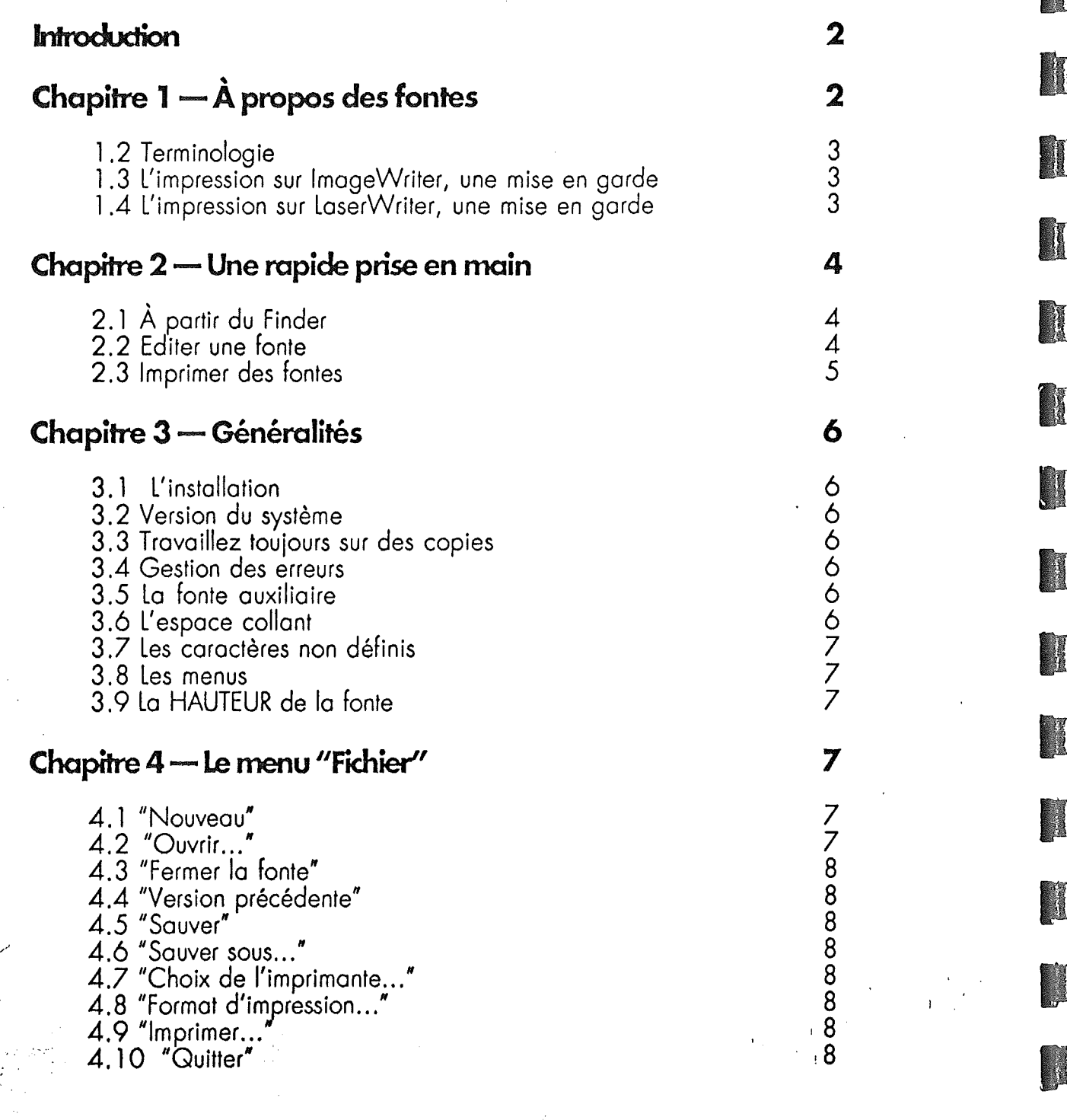

Poge 28

# Chapitre 5 - Le menu "Edition"

- 5.1 "Annuler"
- 5.2 "Couper"
- 5.3 "Copier
- 5.4 "Coller"
- 5.5 "Effacer"
- 5.6 "Ajouter"
- 5.7 "Sélectionner tout"
- 5.8 les accessoires de bureau (New Desk Accessories)

 $\mathbf{v}$ 

 $\mathcal{H}$  in .

, f r'

10

: :', :..', ",",.

13

11' . t, . 11'

# Chapitre 6 - Le menu "Fonte"

- 7. 1 Les fenêtres 7.2 La fenêtre "Vue réduite" 7.3 La fenêtre "Tampon" 7.4 La fenêtre d'édition 6. 1 "Afficher la fonte" 6.2 "Vue détaillée..." 6.3 "Tester la fonte..." 6.4 "Modifier les paramètres... 6.4.1 Nom 6.4.2 Corps 6.4.3 Famille 6.4.4 Style 6.5.5 Type 6.4.6 Hauteur 6.4.7 Crête et Pied 6.4.8 Interligne 6.4.9 Changement de type 6.5 "Afficher les caractéristiques" 6.6 "Afficher les largeurs" 6.7 "Fichier de sortie" 6.8 "Copier dons la fonte auxiliaire" 6.9 "Effacer la fonte auxiliaire" 6.10 "Compléter avec la fonte auxiliaire" 6.1 1 la fenêtre de sélection Chapitre 7 - La fenêtre d'édition de caractère
	- 7.4.1 la zone de dessin 7.4.2 Comment dessiner 7.4.3 Imprimer le caractère 7.4.4 les menus de la fenêtre d'édition 7.4.5 le menu "Edition" 7.4.6 le menu "Divers"
	- 7.4.7 le menu "Déformations·

'.'.,. "

1

Page 29

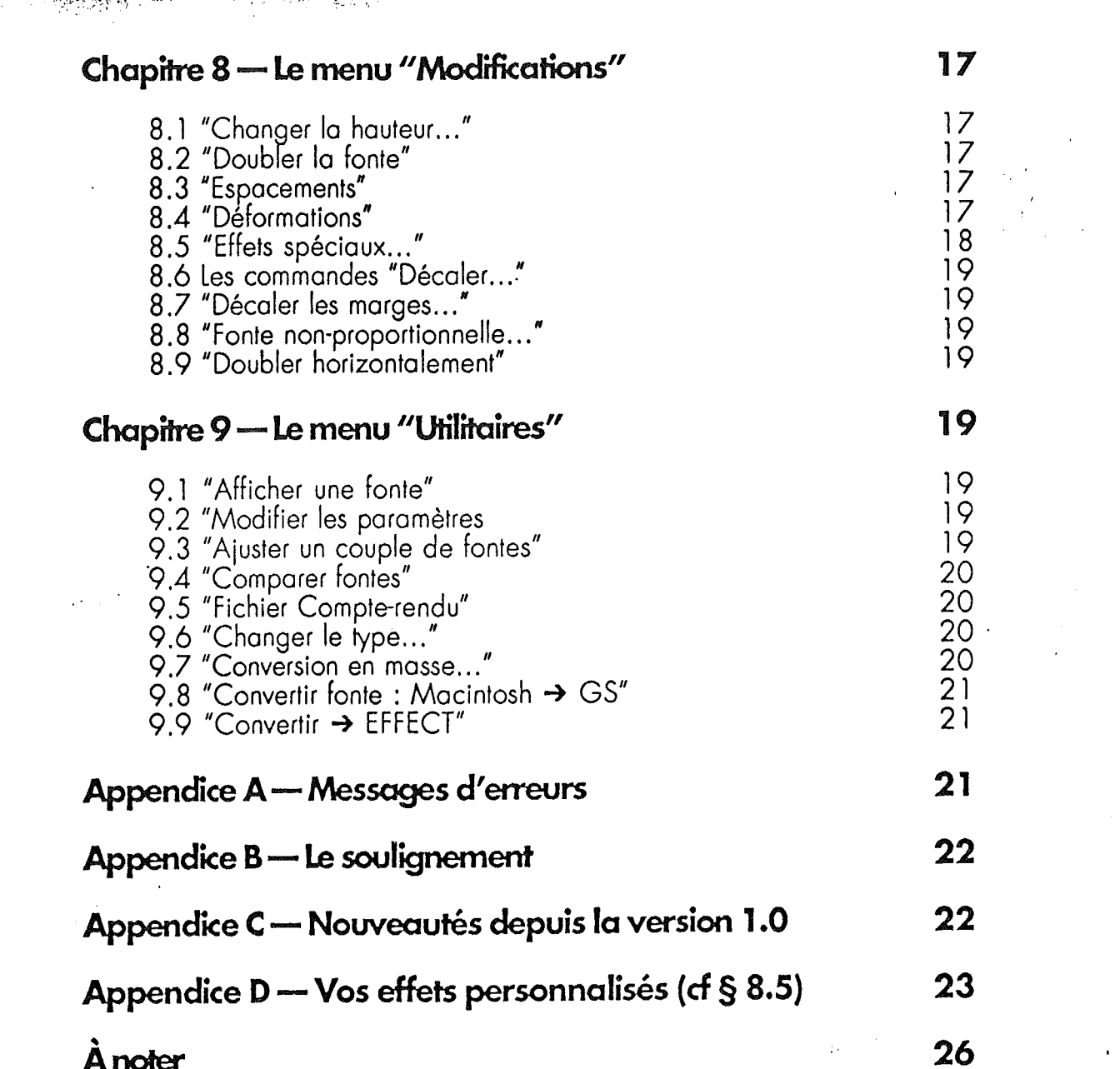

 $\cdot$  ,

 $\mathcal{M}(\mathcal{X})$  ,  $\mathcal{X}$ 

#### Loi du 3 juillet 1985 : Protection des auteurs de logiciels de Micro-Informatique

Sept articles de la loi du 3 juillet 1985, applicable à compter du 1er janvier 1986, sont consacrés à la lutte contre le piratage des logiciels. Cette loi définit la notion de contrefaçon et prescrit les sanctions applicables aux contre-facteurs.  $\sim$   $\sim$ 

#### Définition de la contrefaçon au sens de la loi du 3 juillet 1985

#### L'article 47 de la loi du 3 juillet 1985 dispose :

"Par dérogation au 2 de l'article 41 de la loi Nº 57-298 du 11 mars 1957 précitée, toute reproduction autre que l'établissement d'une copie de sauvegarde par l'utilisateur ainsi que toute utilisation d'un logiciel non expressément autorisée par l'auteur ou ses ayants-droit est passible des sanctions revues par ladite loi".

#### La reproduction d'un logiciel

Constitue le délit de contrefaçon de logiciels, la reproduction d'un logiciel faite pour l'usage privé de celui à qui est fourni le logiciel. La seule reproduction licite en vertu de la nouvelle loi vise à l'établissement d'une copie de sauvegarde pour l'usage de celui à qui est fourni le logiciel.

#### Utilisation en dehors des conditions prévues par la licence concédée au concessionnaire

Constitue également un délit de contrefaçon une utilisation d'un logiciel qui n'a pas été expressément autorisée par l'auteur ou ses ayants-droit. Ainsi, toute personne utilisant sans autorisation le logiciel qui lui a été fourni ou l'utilisant pour un autre usage que celui qui lui a été concédé par le propriétaire des droits, peut-être poursuivie pénalement et civilement par l'auteur, même si cette utilisation ne constitue pas une violation du monopole de la reproduction.

#### La mise en œuvre des poursuites

Elle se fait par le biais d'une saisie-contrefaçon suivie ensuite d'une assignation délivrée au contrefacteur soit devant le tribunal civil, soit devant le tribunal correctionnel.

La saisie-contrefaçon peut-être uniquement descriptive. Dans ce cas, l'huissier ou le commissaire se contente de saisir deux exemplaires des œuvres contrefaites pour obtenir un moyen de preuve. Elle peut être réelle et porter sur l'intégralité des exemplaires saisis. Toutefois dans ce cas, l'autorisation préalable du juge, saisi par voie de requête, (dont bien sûr la partie adverse n'a pas connaissance) est nécessaire ; de plus, la saisie-contrefaçon réelle de tous les exemplaires a lieu aux risques et périls du saisissant.

La saisie est faite soit par un huissier de justice, soit par un commissaire de police. L'un et l'autre peuvent se faire assister par un homme de l'art de leur choix.

#### Sanctions applicables au délit de contrefaçon au sens de la loi du 3 juillet 1985

L'article 47 de la nouvelle loi prévoit que le piratage de logiciels est passible des sanctions prévues par la loi du 11 mars 1957, qui donne à l'auteur du logiciel la possibilité d'exercer l'action en contrefaçon afin de faire condamner le contrefacteur, tant devant le tribunal civil que le tribunal correctionnel, puisque la contrefaçon en matière de droits d'auteur, constitue un délit pénal. La loi du 11 mars 1957 renvoie elle-même aux articles 425 à 429 du Code Pénal. Les deux textes principaux sont les articles 425 et 426 du Code Pénal qui prescrivent les sanctions suivantes :

#### Article 425 - Alinéa 1 et 2

Toute édition d'écrits, de composition musicale, de dessin, de peinture ou de toute autre reproduction, imprimée ou gravée en entier ou en partie, au mépris des lois et règlements relatifs à la propriété des auteurs, est une contrefaçon, et toute contrefaçon est un délit.

La contrefaçon, sur le territoire français, est punie d'un emprisonnement de trois mois à deux ans et d'une amende de 6 000 francs ou de l'une de ces deux peines seulement.

#### Article 426

Est également un délit de contrefaçon toute reproduction, représentation ou diffusion par quelque moyen que ce soit d'une œuvre de l'esprit en violation des droits de l'auteur, tels qu'ils sont définis et réglementés par la loi.

Parce que les besoins de chacun sont variés à l'infini, il n'y a pas de police de caractères universelle.

# **FONTASM 2.0**

#### DE STEPHAN HADINGER

Tour à tour, il faudra être OFFICIEL, journalistique, \ *personnel,* simple, facile à lire, original et sobre, *intime,* concis...

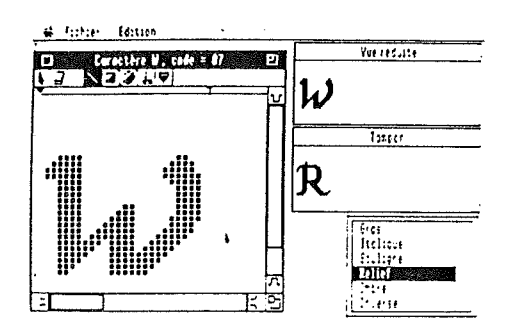

Mais comment, dans chaque police, satisfaire le matheux et ses asymptotes  $\infty$ , le germanophile ß, le fana de Mishima ¥ et même l'amoureux  $\blacktriangledown$  des jeux  $\blacktriangle$  ?

Avec FONTASM, vous créez votre police de caractères et vous adaptez les polices existantes. Aujourd'hui, AppleWorks GS, MultiScribe GS, DeLuxe Paint, PaintWorks Gold ou encore Publish-It produisent des documents de qualité, encore faut-il, dans la police choisie, disposer de tous les caractères<br>souhaités

Le GS mérite des caractères de qualité, FONTASM vous les offre avec facilité.

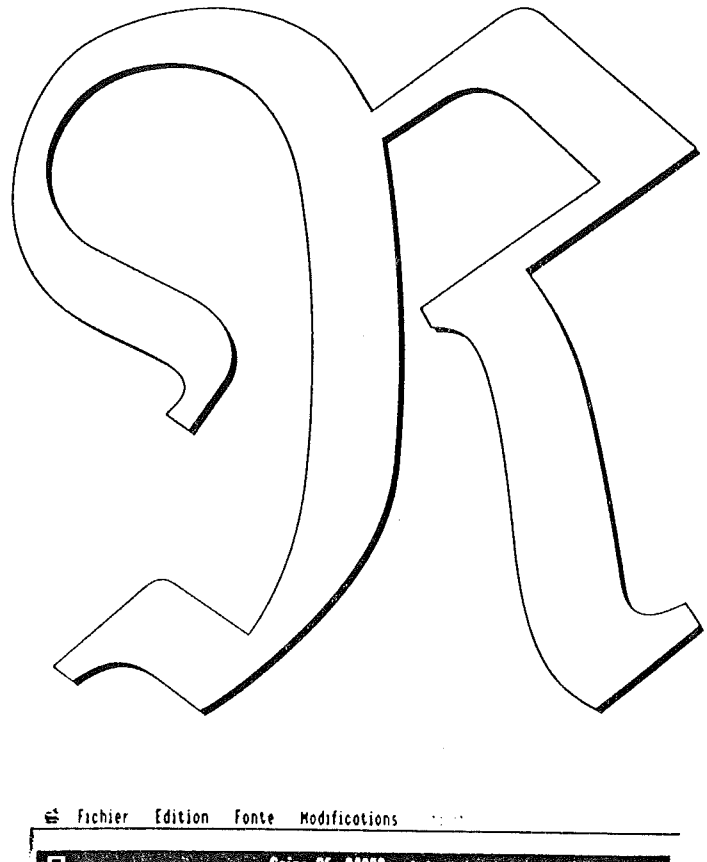

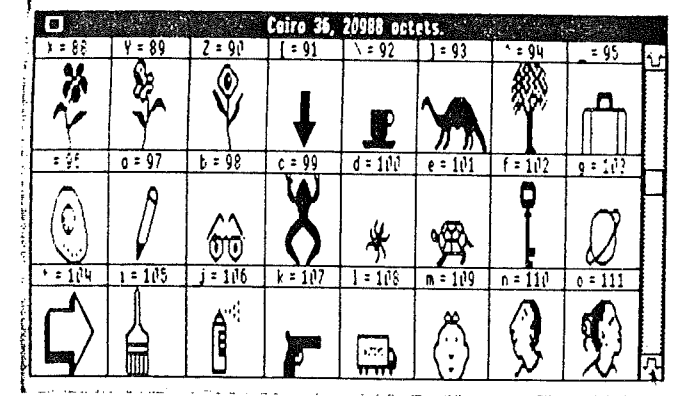

SOUNAITÉS<br>  $($  %0,  $A$ ,  $f$ ,  $f$ ,  $f$ ,  $\Box$ ,  $f$ ),  $\Box$  Multiscribe GS, AppleWorks GS, DeluxePaint, PaintWorks Gold, Publish-It — Dessin Multiscribe GS, AppleWorks GS, DeluxePaint, PaintWorks Gold, Publish-It - Dessin di mensionnés comme et édition des caractères avec des outils de type Palnt: point, gomme, ligne, rectangle, ImenSlOnn cercle, décalage... - Effets de relief, ombré, gras, anti-gras, souligné, miroir... - Transformation directe d'une partie d'image graphique en caractère - Modification de tous les paramètres de la police  $-$  Copier/coller de tout ou partie de caractère  $-$ Dimensions des caractères : jusqu'à 128 x 128 points - Programme français, totalement compatible GS/OS, livré sur un disque 3,5", transférable sur disque dur.

> Fontasm est une exclusivité d'Éditions Mev-Pom's, 12, rue d'Anjou, 78000 Versailles  $\varnothing$  (1) 39 51 24 43 - Minitel (1) 39 53 04 40

 $-500,00$  F TTC, tarif Jocker abonné 450,00 F $-$